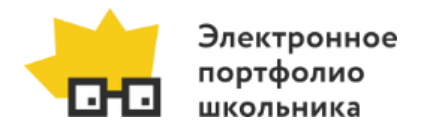

# **Руководство пользователя**  АИС «Электронное портфолио школьника»

Версия 2.5 от 01.09.2018 г.

# 1. Назначение системы

АИС ЭПШ – автоматизированная информационно-аналитическая система, предназначенная для получения, накопления, систематизации и анализа достижений школьников в творческой, спортивной, социальной и интеллектуальной деятельности.

Посредством АИС ЭПШ осуществляется информационное сопровождение реализации проектов Департамента образования администрации города Перми в части выявления и сопровождения учащихся, одаренных в различных видах деятельности.

# 2. Состав системы

АИС ЭПШ состоит из шести кабинетов: кабинет школьника, кабинет куратора (тьютора) образовательной организации, кабинет администратора образовательной организации, кабинет администратора Департамента образования, администратора системы и супер-администратора.

Каждый из кабинетов имеет свой функционал. Совокупность функционалов каждого из кабинетов обеспечивает автономность функционирования системы в целом и является самодостаточной.

В данном руководстве пользователя будут использованы следующие определения:

**Школьник** – лицо, в отношении которого осуществляется сбор, накопление и систематизация данных, конечный потребитель АИС ЭПШ. Школьник предоставляет информацию о достижениях – мероприятиях, результатах, дате, электронной копии дипломов и сертификатов, и прочих атрибутах участия.

**Тьютор (куратор)** – лицо, назначенное ответственным за группу школьников (класс), в основные функции которого входит курирование индивидуальной траектории развития школьника, информирование о проводимых мероприятиях, разъяснение школьнику цели и задач системы, проверка заполнения информации школьника о достижении и отметка об одобрении этой информации.

**Администратор образовательной организации** – лицо, назначенное ответственным за функционирование АИС ЭПШ в образовательной организации, осуществляет общую координацию работы тьюторов и школьников в информационной системе. Администратор образовательной организации следит за соответствием контингента образовательной организации со списком школьников, зарегистрированных в АИС ЭПШ.

**Администратор Департамента образования (ДО)** – лицо, назначенное ответственным за общее функционирование АИС ЭПШ в целом. Курирует деятельность образовательных организаций в АИС ЭПШ, корректирует каталог мероприятий, одобряет заявки ОУ на включение мероприятий в каталог, календарь мероприятий, размещает новости.

В целом действует следующее правило: Информация заносится в систему школьником, проходит одобрение у тьютора. Администратор образовательной организации координирует работу в системе школьников и тьюторов образовательной организации.

Департамент образования в лице администраторов Департамента образования координируют работу системы в целом, следят за корректностью данных, формируют политику функционирования системы в целом.

# 3. Общие принципы работы

## 3.1. Вход в систему

Доступ к системе осуществляется по адресу [https://portfolioperm.ru/.](https://portfolioperm.ru/)

Чтобы войти в личный кабинет, необходимо нажать на кнопку «Личный кабинет», затем ввести имя пользователя и пароль.

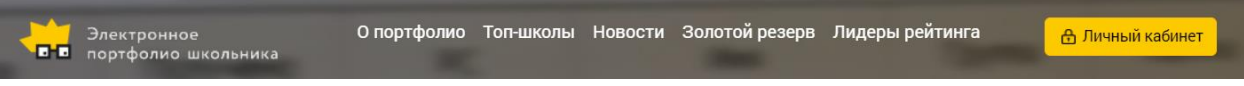

*Рис. 1 Главная страница АИС "Электронное портфолио школьника"*

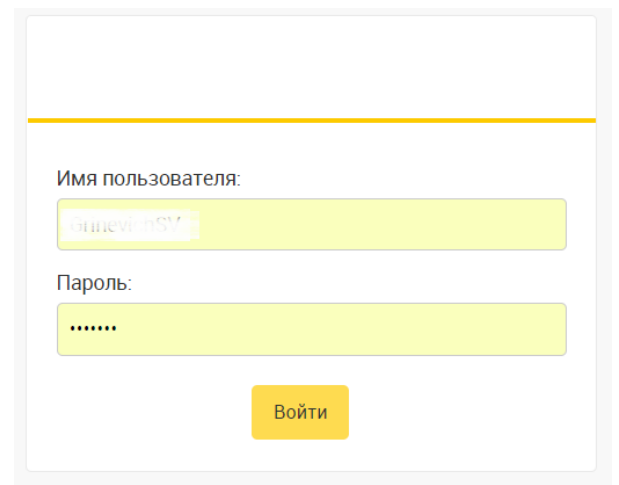

*Рис. 2 Окно ввода логина и пароля*

Первоначальный пароль для доступа к АИС ЭПШ выдается в соответствии с таблицей:

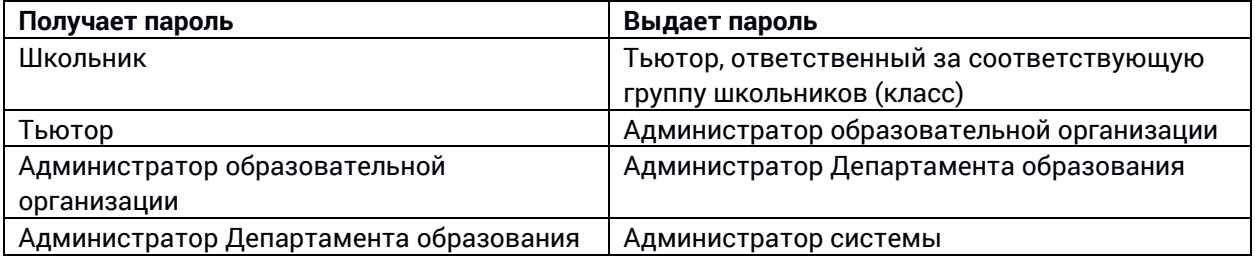

После первого входа рекомендуется сменить пароль. *Подробнее о смене пароля см. [в п. 3.2.](#page-2-0) настоящего руководства.*

После входа в систему открывается интерфейс рабочего места, соответствующий роли пользователя в АИС ЭПШ.

## 3.2. Смена пароля

<span id="page-2-0"></span>Чтобы сменить пароль пользователя для входа в систему, необходимо в личном кабинете перейти по ссылке «Изменить пароль». На открывшейся странице ввести текущий пароль, затем дважды новый пароль, нажать кнопку «Изменить мой пароль».

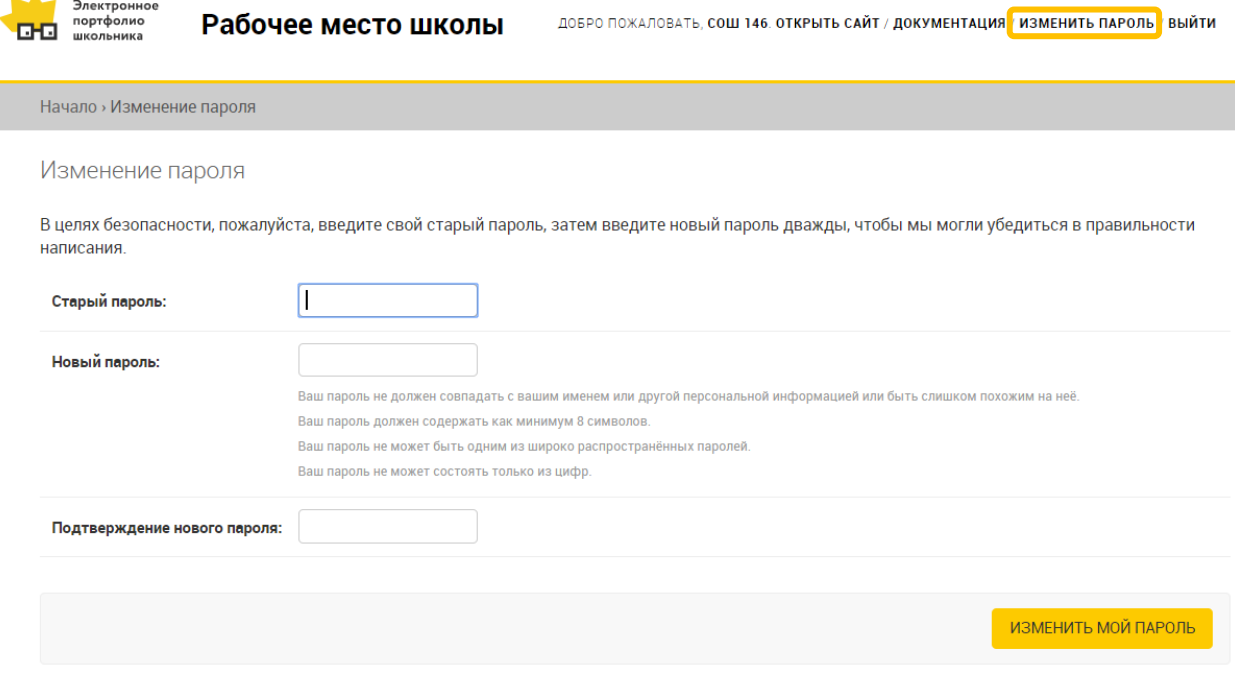

*Рис. 3 Страница изменения пароля*

#### **Для школьника:**

Чтобы сменить пароль школьника для входа в систему, необходимо в личном кабинете школьника в разделе «Селфи» нажать кнопку «Изменить профиль». На открывшейся форме редактирования персональной информации нажать кнопку «Сменить пароль».

■ Не предлагать импорт достижений

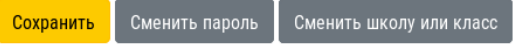

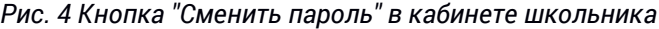

На открывшейся странице ввести текущий пароль, затем дважды новый пароль, нажать кнопку «Сменить пароль».

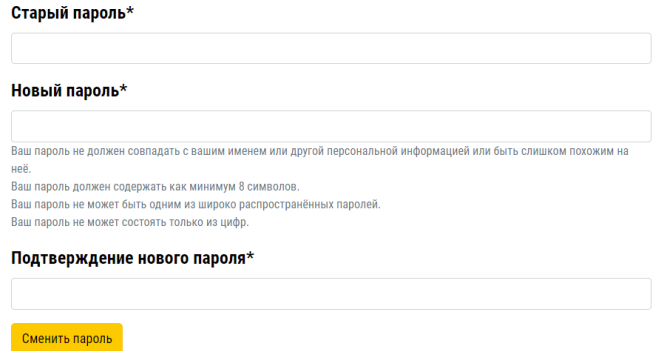

*Рис. 5 Страница изменения пароля в кабинете школьника*

<sup>1</sup>

# 3.3. Согласие с политикой обработки персональных данных

При первом входе в личный кабинет школьника или тьютора, им предлагается ознакомиться с политикой обработки персональных данных. В случае согласия, необходимо установить подтверждающую галочку и нажать кнопку «Продолжить».

Дальнейшая работа школьника и тьютора в АИС ЭПШ возможна только при условии согласия с политикой обработки персональных данных.

# Политика обработки персональных данных

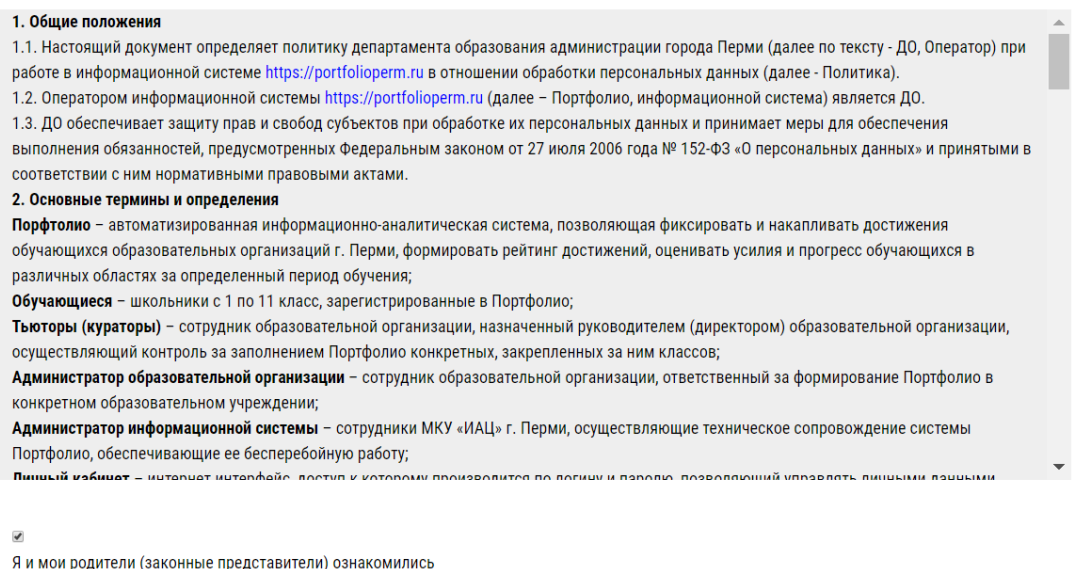

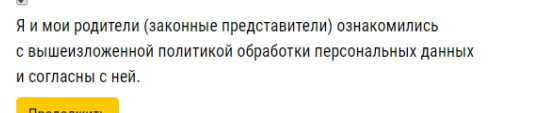

*Рис. 6 Форма согласия с политикой обработки персональных данных*

# 3.4. Документация (инструкции)

Для ознакомления с документацией по АИС ЭПШ необходимо в личном кабинете перейти по ссылке «Документация». В результате откроется инструкция по работе в системе, соответствующая роли пользователя.

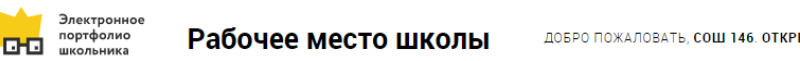

ДОБРО ПОЖАЛОВАТЬ, СОШ 146. ОТКРЫТЬ САЙТ ДОКУМЕНТАЦИЯ ИЗМЕНИТЬ ПАРОЛЬ / ВЫЙТИ

*Рис. 7 Ссылка на инструкцию в личном кабинете*

## **Для школьника:**

Чтобы открыть инструкцию школьника, необходимо в личном кабинете перейти по ссылке «Инструкция» в верхнем меню.

|  | Электронное<br>Профи<br>?елфи<br>-чтал<br>ишма<br>J V IN LLVI M<br>пF<br>олио школьника<br><b>DODTO</b> |
|--|----------------------------------------------------------------------------------------------------|
|--|----------------------------------------------------------------------------------------------------|

*Рис. 8 Ссылка на инструкцию в кабинете школьника*

## 3.5. Унифицированный интерфейс рабочих кабинетов

Все рабочие кабинеты АИС ЭПШ (кроме кабинета школьника) имеют унифицированный интерфейс. Каждый кабинет состоит из разделов, предоставляющих доступ к необходимой информации в соответствии с ролью пользователя в системе.

Каждый раздел представляет собой таблицу, в которой содержатся записи об учениках, достижениях, тьюторах, классах и т.д. в зависимости от открытого раздела. Таблицу можно отсортировать по любому столбцу путем нажатия на заголовок столбца. Если количество записей в таблице превышает 100, таблица делится на страницы по 100 записей на каждой странице. Под таблицей располагается переключатель для перехода между страницами.

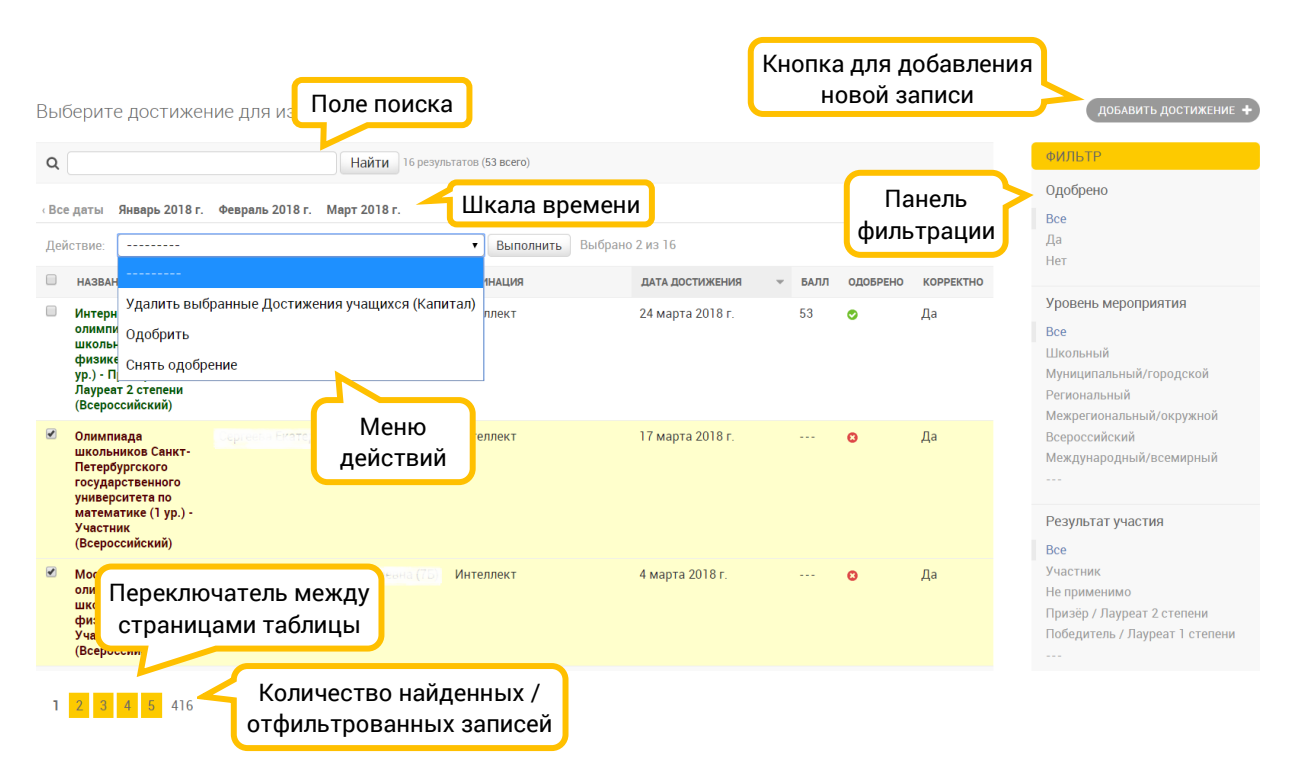

*Рис. 9 Элементы пользовательского интерфейса*

Над таблицей располагается поле для поиска записей в таблице (поиск доступен в некоторых разделах). Справа от таблицы находится *панель фильтрации*, с помощью которой можно отобрать записи по критериям. Также в некоторых разделах над таблицей есть *шкала времени*, с помощью которой можно отобрать записи (например, достижения), относящиеся к выбранному периоду времени.

Под таблицей указано количество записей в таблице, с учетом введенных параметров поиска и фильтрации.

Чтобы перейти к редактированию записи, необходимо нажать на ее название, расположенное в первом столбце. Чтобы добавить новую запись, необходимо нажать на кнопку со знаком + в верхней правой части окна.

Над таблицей располагается *меню действий*. Перечень доступных действий зависит от раздела. Чтобы выполнить действие, необходимо отметить галочками записи, выбрать действие из списка и нажать кнопку «Выполнить».

# 4. Описание функционала кабинетов

# 4.1. Кабинет школьника

Кабинет школьника состоит из трех разделов: «Селфи», «Капитал», «Профи». **4.1.1. Раздел «Селфи»**

Раздел состоит из следующих блоков:

Верхнее меню, блок с персональной информацией о школьнике, блок рейтинга, блок последних достижений, блок профессиональных достижений (курсов и профессиональных проб), блок целей.

Верхнее меню состоит из логотипа сайта, нажатие на который ведет на главную страницу сайта, ссылок на разделы «Селфи», «Капитал», «Профи», фотографии школьника, нажатие на которую ведет на форму редактирования личной информации школьника, пиктограммы с изображением конверта, нажатие на который ведет в сервис просмотра личных сообщений, ссылки на инструкцию школьника, а также кнопки «Выход», позволяющей завершить сеанс работы.

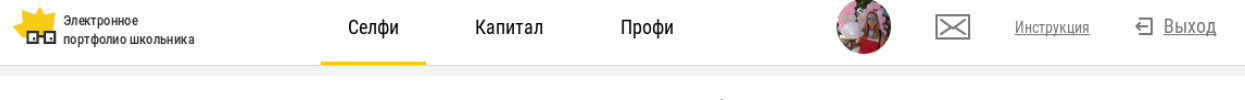

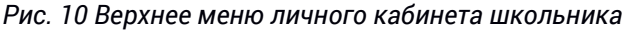

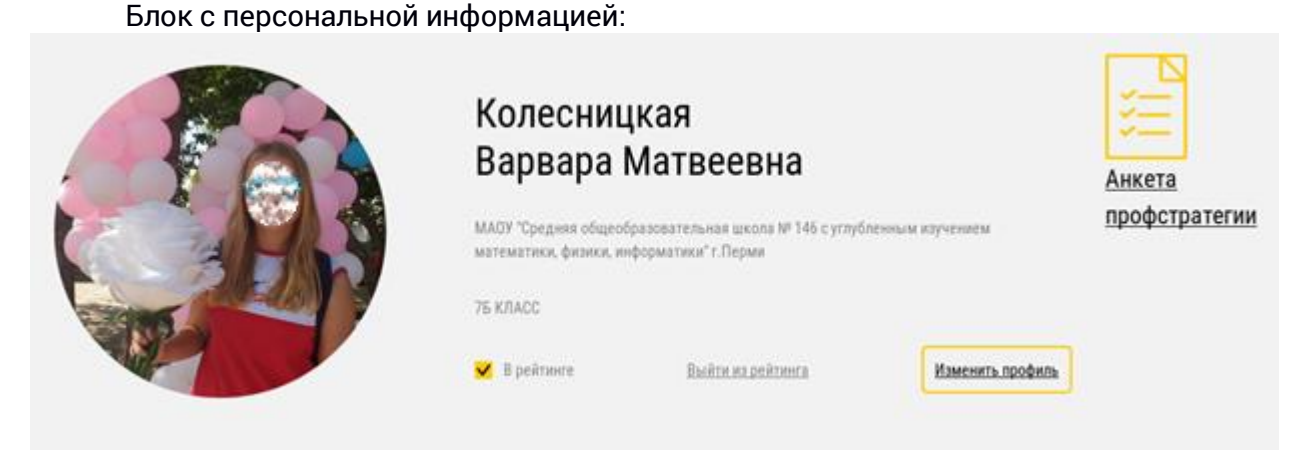

*Рис. 11 Блок персональной информации*

Содержит личные данные ученика – фамилия, имя, отчество, образовательную организацию, класс. В блоке располагается ссылка на анкету профстратегии, индикатор наличия в рейтинге и ссылка «Хочу в рейтинг / выйти из рейтинга», а также кнопка «Изменить профиль».

Нажатие на кнопку «Изменить профиль» открывает форму редактирования персональной информации школьника. В ней школьник может изменить фамилию, имя, отчество, дату рождения, адрес электронной почты, выбрать фотографию профиля. Внизу формы представляется несколько опций:

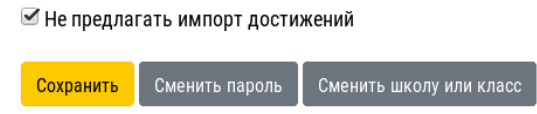

## *Рис. 12 Низ формы редактирования персональной информации*

Не предлагать импорт достижений. Данная опция устанавливается автоматически после первого импорта достижений из системы skola59.ru, либо после того как школьник отклонил предложение импортировать достижения.

Сменить пароль — открывает форму смены пароля.

Сменить школу или класс. Школьник самостоятельно может отправить запрос на смену класса или образовательной организации. Данная заявка должна пройти два одобрения — образовательной организации, в которой в данный момент учится ученик, и образовательной организации, в которую зачисляется ученик.

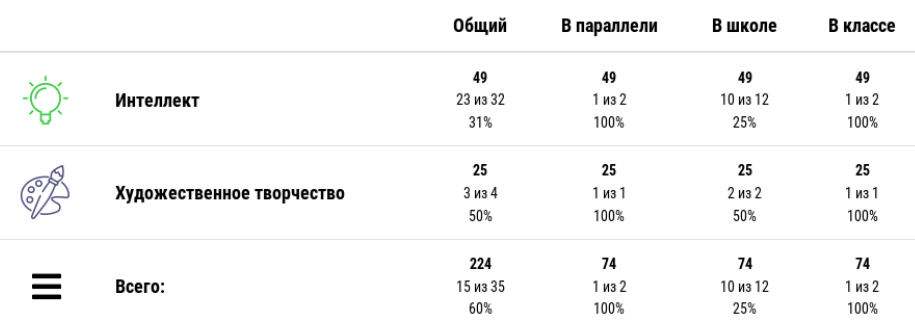

# $\blacksquare$  Мой рейтинг

### *Рис. 13 Блок рейтинга*

Если школьник изъявил желание вступить в рейтинг, то, в случае если у него есть какое-то количество одобренных достижений, у него появится таблица «Мой рейтинг».

В данной таблице указывается положение портфолио в различных рейтингах:

1. Общем — по городу Перми.

2. В параллели (среди учащихся того же класса в городе Перми).

3. В школе (среди всех учащихся образовательной организации).

4. В классе (среди всех учеников класса, в котором обучается школьник).

5. Золотой резерв — рейтинг для учащихся 8-11 классов, в котором учитываются достижения за последние 366 дней.

Ячейка таблицы рейтинга состоит из 4 чисел:

Верхнее число означает количество баллов.

Вторая строчка означает место и количество мест.

Третья строчка означает рейтинговый процент в данной номинации. Рейтинговый процент фактически означает сколько процентов участников рейтинга имеют рейтинговый балл ниже.

**МОИ последние достижения** 

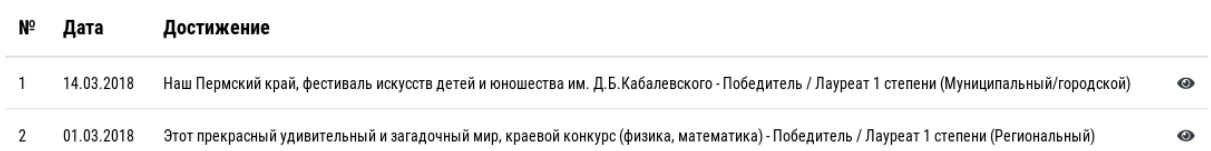

#### *Рис. 14 Блок последних достижений*

В данной таблице указаны несколько самых значимых достижения портфолио из раздела «Капитал».

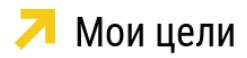

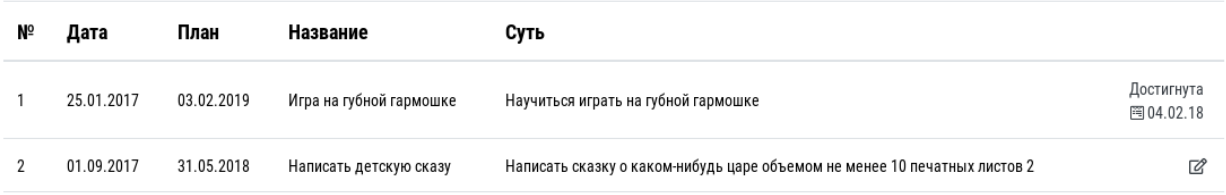

### *Рис. 15 Блок "Мои цели"*

В данной таблице указывается информация о заданных школьником целях и их достижении.

Для добавления цели необходимо перейти по ссылке «Добавить цель» внизу таблицы.

После перехода по ссылке открывается форма добавления цели:

В форме необходимо заполнить следующие поля:

Название цели. Цель должна именоваться кратко, но при этом отражать суть.

Суть цели — более детальное описание цели. Желательно чтобы суть цели была сформулирована в соответствии с концепцией S.M.A.R.T.:

S — specific. Конкретная. Школьник понимает результат и то чего хочет достичь.

M — mesurable. Измеримая. Необходимо точно знать, как зафиксировать достижение этой цели.

A — achievable. Достижимая.

R — relevant. Значимая, актуальная.

T — time-bound. Ограниченная во времени.

Дата установления цели – дата, когда школьник поставил перед собой эту цель.

Дата, к которой цель должна быть достигнута.

Дата, когда цель была достигнута (добавляется потом, в случае достижения).

Как цель была достигнута — необходимо сформулировать шаги и решенные задачи на пути достижения цели.

Также в разделе может отображаться баннер, оповещающий о наличии достижений, которые тьютор отправил на доработку, либо которые заполнены не полностью. Необходимо проверить корректность заполнения карточек этих достижений.

Внимание! У тебя есть достижения, которые вернули на доработку! Посмотреть.

*Рис. 16 Оповещение о достижениях на доработку*

#### **4.1.2. Раздел «Капитал»**

Основной раздел портфолио, включающий в себя список оцифрованных достижений учащегося.

Все достижения раздела категоризованы:

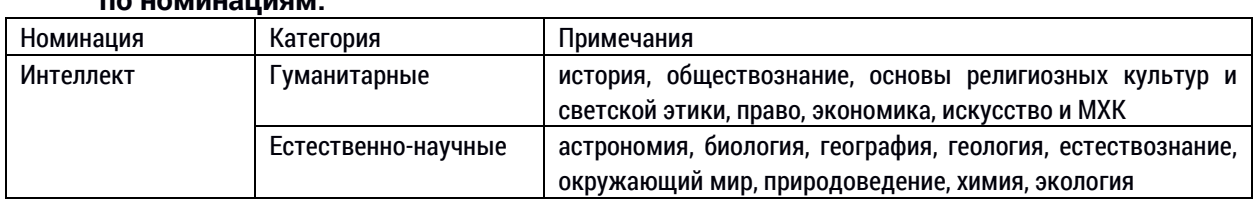

**по номинациям:**

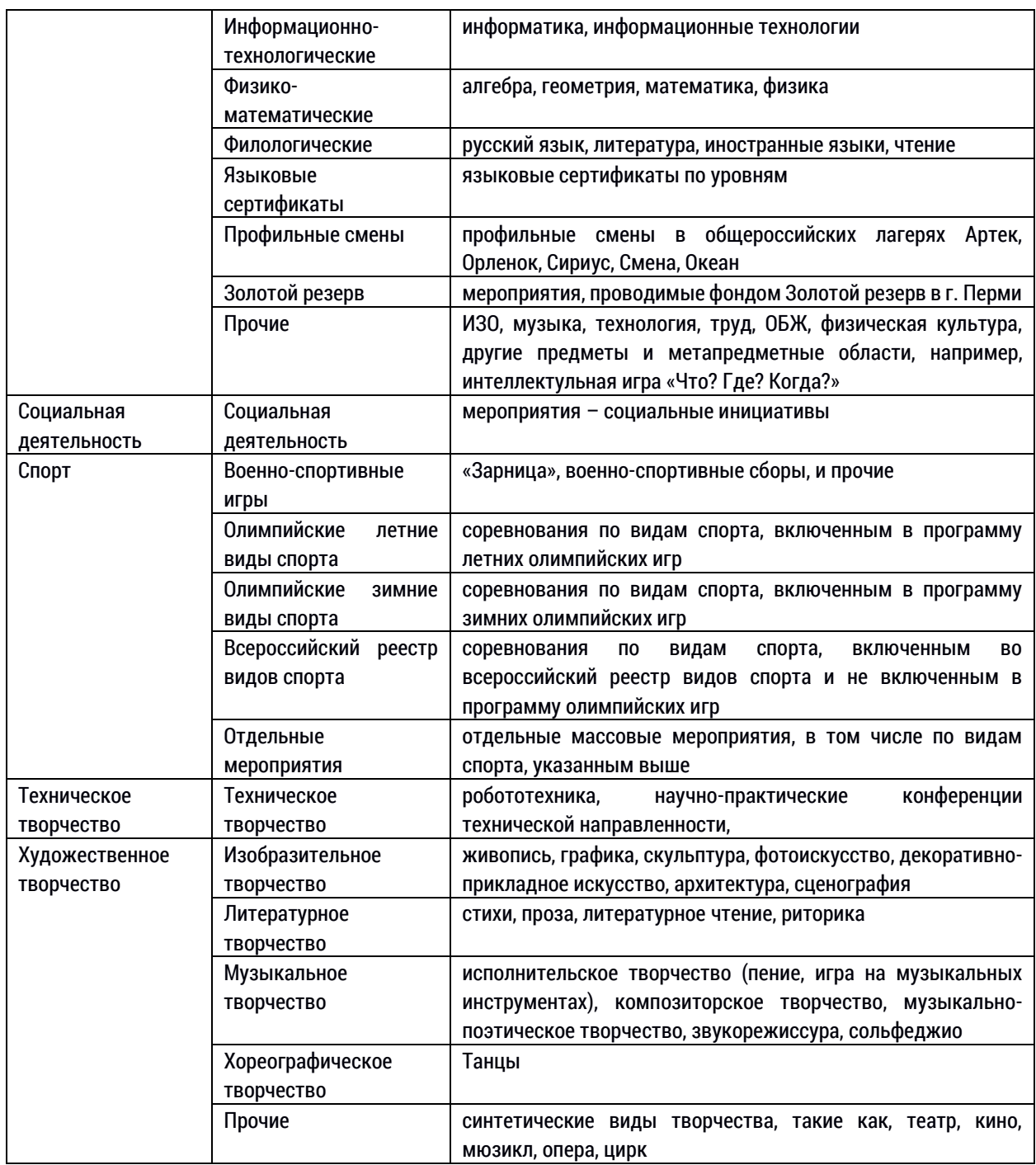

**по наименованию мероприятия** (исчерпывающий список мероприятий на основе каталога мероприятий).

**по уровню достижения** (школьный, межшкольный/ районный, муниципальный/ городской, региональный, межрегиональный/ окружной, всероссийский, международный/ всемирный).

**по типу участия** (дистанционные и заочные, очные).

**по результату участия** (победитель, призёр, участник).

**по времени достижения** (точная дата вручения свидетельства о достижении).

**по критерию индивидуальности достижения** (индивидуальное, командное).

Все достижения уровня выше школьного должны быть подкреплены подтверждением (цифровая копия подтверждающего документа и/или ссылка на достижение в официальном реестре достижений проводимого мероприятия).

 $\overline{\phantom{a}}$ 

Размещается также информация об организации, подготовившей школьника – выбором из списка и возможностью вписать информацию.

Баллы за достижения начисляются автоматически.

Для определения количества баллов, начисляемых за достижения, определяется базовая единица для каждого мероприятий в соответствии с Положением об электронном портфолио школьника:

Например:

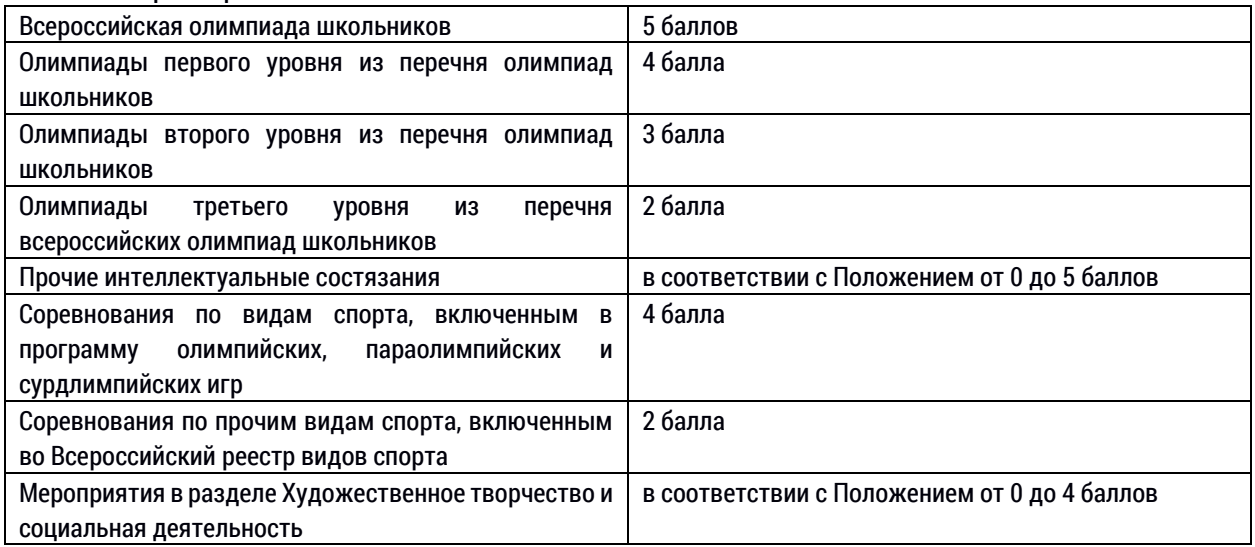

В зависимости от типа участия, уровня и результата достижения, индивидуальности и времени достижения вводятся повышающие коэффициенты:

Kур — Коэффициент уровня мероприятия (1 — школьный, 2 межшкольный/районный, 5 — муниципальный/городской, 10 — региональный, 15 межрегиональный/окружной, 20 — всероссийский, 50 — международный/всемирный)

 $K_{\text{pes}}$  — Коэффициент результата участия (1 — участие, 3 — призёр, 5 — победитель) Понижающие:

 $K_{\text{trina}}$  — Коэффициент типа участия (0,3 — дистанционное/заочное, 1 — очное)

Kинд — Коэффициент индивидуальности достижения (1 — личное, 0,75 - командное)

Kврем — Коэффициент времени достижения (1 — в этом году, 0,7 — в прошлом, 0,49 в позапрошлом и так далее).

Определение общего количества баллов, присуждаемых школьнику за достижения вычисляется по формуле 1, позволяющей учитывать все аспекты и результаты участия в мероприятии.

 $P = E_e \times K_{v} \times K_{\text{pe}3} \times K_{\text{th}} \times K_{\text{th}} \times K_{\text{b}}$  (1)

#### **4.1.3. Раздел «Профи»**

включает в себя информацию о курсах по выбору, профессиональных пробах и практиках. В случае выбора профессиональных проб или практик, ученик указывает дополнительно ссылку на продукт профессиональной пробы или практики в качестве подтверждения.

В разделе размещается анкета профстратегии с открытыми ответами на вопросы о профессиональных предпочтениях и желаниях учиться или работать в городе.

В разделе есть возможность прикрепления цифровой копии соглашения с предприятием и отметке о результатах его выполнения, отзывом предприятия с баллом по 10-балльной шкале.

# 4.2. Кабинет куратора (тьютора) образовательной организации

Кабинет имеет стандартный интерфейс, включающий верхнее меню и рабочую область.

Электронно<br>ПНП портфолио Рабочее место тьютора ДОБРО ПОЖАЛОВАТЬ, СЕРГЕЙ. ОТКРЫТЬ САЙТ / ДОКУМЕНТАЦИЯ / ИЗМЕНИТЬ ПАРОЛЬ / ВЫЙТИ

#### *Рис. 17 Верхнее меню стандартного кабинета*

В верхнем меню располагается логотип сайта портфолио, название рабочего кабинета, имя тьютора и ссылки:

Открыть сайт – переход на главную страницу сайта.

Документация – ссылка на краткое руководство тьютора.

Изменить пароль – ссылка на форму смены пароля.

Для обеспечения защиты персональных данных следует после первого же входа сменить пароль личного кабинета ввиду того что начальный пароль хранится в открытом виде и передается по незащищенным каналам связи.

Кабинет куратора (тьютора) образовательной организации имеет следующие разделы:

#### Рабочее место тьютора

ДОБРО ПОЖАЛОВАТЬ, СЕРГЕЙ. ОТКРЫТЬ САЙТ / ДОКУМЕНТАЦИЯ / ИЗМЕНИТЬ ПАРОЛЬ / ВЫЙТИ

Портфолио

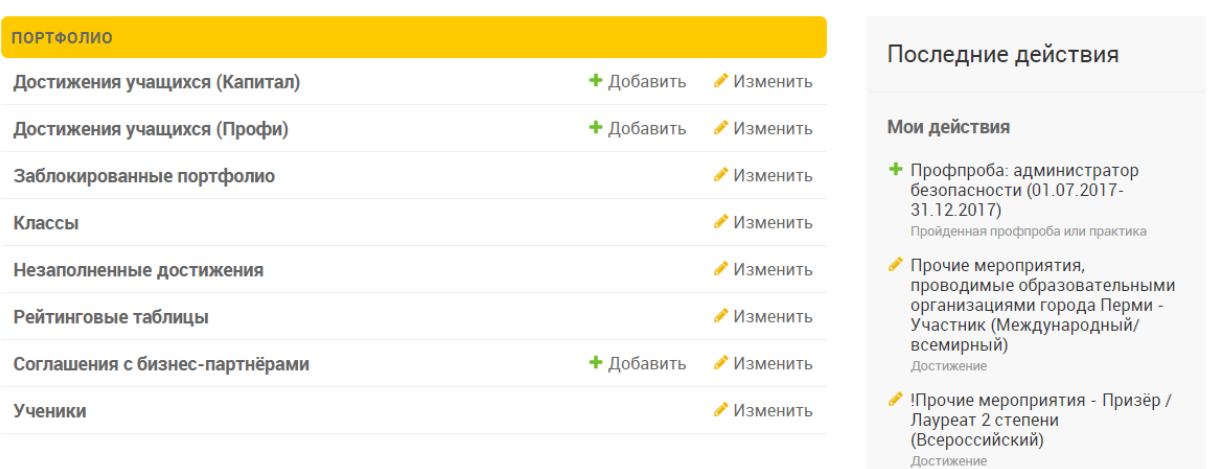

*Рис. 18 Интерфейс рабочего места тьютора*

#### **4.2.1. Достижения учащихся (Капитал)**

<span id="page-10-0"></span>В данном разделе отображаются все достижения школьников раздела «Капитал», прикрепленных к данному куратору (входящих в группу школьников с данным куратором), а именно информация об их участии школьников в предметных олимпиадах и других мероприятиях.

Достижения делятся на два типа: одобренные (с зеленым заголовком) и неодобренные (с красным заголовком).

В данный раздел попадают только те достижения, которые система считает заполненными – то есть у достижения выбрано мероприятие.

Раздел предоставляет следующий функционал:

- добавление, редактирование и удаление достижений учеников;
- поиск достижений по ФИО ученика и названию мероприятия (с помощью поля поиска);
- фильтрация достижений по дате (с помощью шкалы времени)

- фильтрация достижений по признаку одобрения (да/нет), уровню мероприятий, результату участия, номинации, категории (с помощью панели фильтрации);
- одобрение и снятие одобрений достижений.

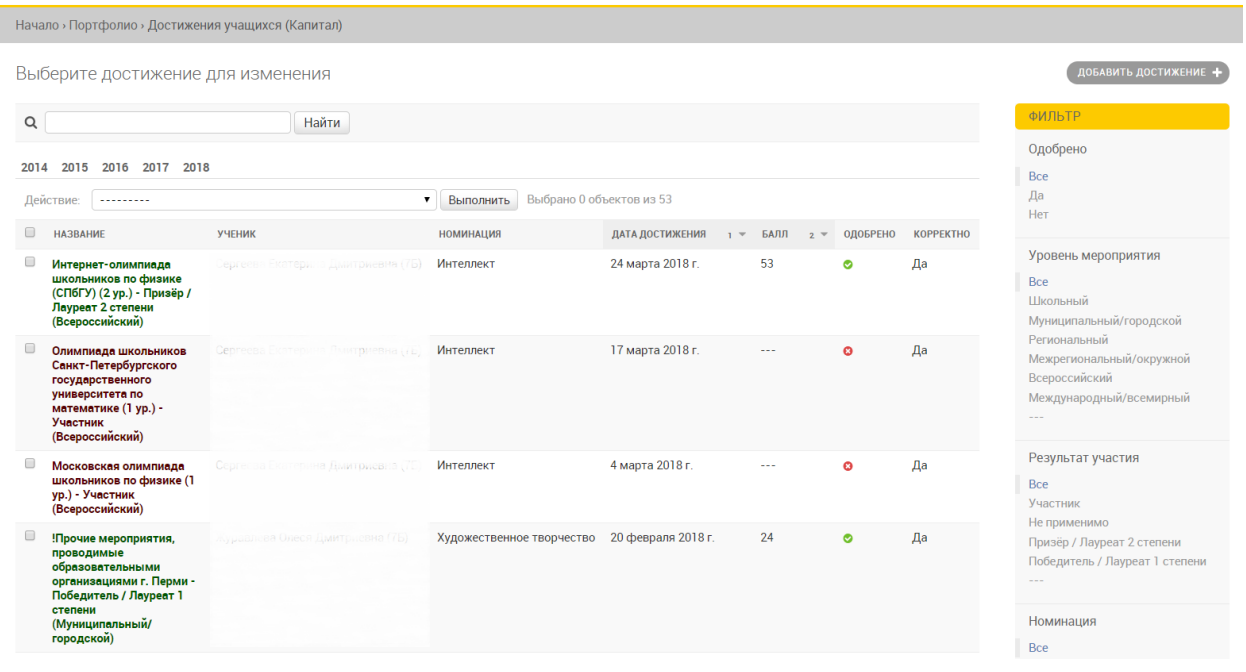

*Рис. 19 Раздел «Достижения учащихся (Капитал)»*

В верхней части раздела располагаются поле поиска, шкала времени и меню действий.

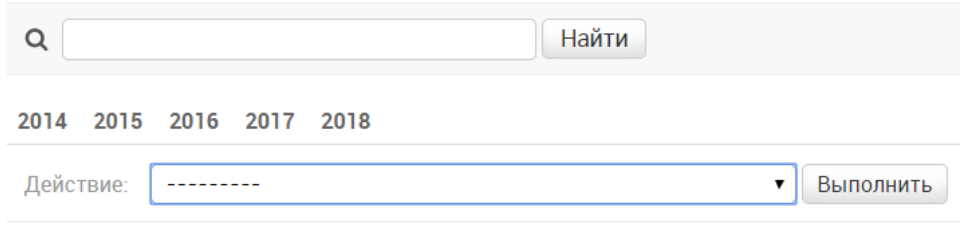

*Рис. 20 Верхняя часть стандартного интерфейса*

Для использования шкалы времени сначала можно выбрать год, затем месяц, а затем и дату достижения. Это позволяет вкупе с другими фильтрами быстро искать нужные достижения учеников.

В верхней части также располагается меню действий.

Тьютору доступны следующие действия:

- 1. Удалить выбранные достижения позволяет выделить несколько достижений и удалить их из системы. Внимание! Это действие не имеет отмены.
- 2. Одобрить позволяет одобрить сразу несколько достижений. Использовать этот механизм имеет смысл только в том случае, если тьютор до конца уверен в правильности заполнения информации о достижении. Ученик не имеет возможности редактировать одобренное достижение.

*Данный пункт временно заблокирован ввиду массового одобрения некорректно заполненных достижений. Одобрение достижений осуществляется только по одному: необходимо открыть на редактирование карточку достижения, проверить корректность заполнения, поставить галочку «Одобрено», затем сохранить.*

3. Снять одобрение – снимает одобрение с достижения и открывает возможность правки данного достижения учеником.

При нажатии по заголовку достижения (либо при нажатии на кнопку «Добавить достижение» в верхней правой части экрана) открывается форма редактирования информации о достижении:

Отображаются следующие поля:

Возможные дубли, Ученик, Номинация, Категория мероприятий, Мероприятие, Результат участия, Дата достижения, Уровень мероприятия, Индивидуальность достижения, Тип участия, Предпросмотр изображения подтверждающего документа, Пояснение или название мероприятия, Ссылка на подтверждение, Подтверждение (файл), Одобрено.

Поля, названия которых выделены **полужирным** шрифтом – обязательные для заполнения.

В поле «Возможные дубли» отображается информация о похожих достижениях школьника – достижения, в которых год, уровень и мероприятие совпадает с просматриваемым достижением. Если достижения действительно являются дублирующими, следует удалить одно из достижений.

Изменить достижение

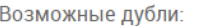

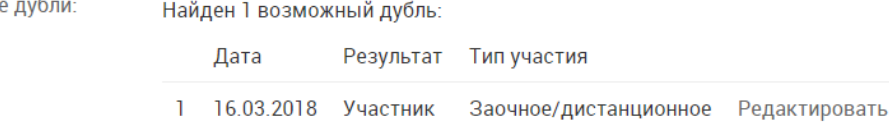

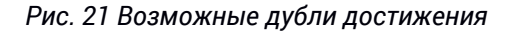

При одобрении куратору необходимо обращать внимание на название мероприятия, указанному на подтверждающем документе, дату мероприятия, уровень мероприятия, тип участия и индивидуальность участия (по смыслу), а также на наличие дублей.

Так, если из текста диплома, сертификата или иного подтверждающего документа видно, что участие было в составе команды, необходимо выбрать командное участие. Если проверка работ была произведена удаленно, но задания писались очно под наблюдением, то это дистанционный формат проведения, если без наблюдения, то это заочный. Очный формат предусматривает и написание и проверку на месте проведения.

Если дата мероприятия не указана в явном виде, то ставится дата исходя из следующего алгоритма:

- 1. Если известен месяц, то ставится первая дата месяца (например, 1 апреля).
- 2. Если известен только год проведения, то ставится 1 января данного года.
- 3. Если известен учебный год (либо по классу обучения, указанному на дипломе можно определить учебный год, например, мы знаем, что Иванов Иван в 5 классе учился в 2013-14 учебном году), то ставится дата начала учебного года, то есть 1 сентября.
- 4. Можно навести справки и узнать, когда именно проводилось данное мероприятие, используя поиск в сети Интернет. Дата достижения имеет значение как для рейтинга Золотой резерв (в него включаются достижения только за последние 365 дней), так и для других рейтингов, так как баллы за достижения пересчитываются в зависимости от давности данного достижения.

*Подробнее системе оценивания и о мероприятиях см. [в п. 4](file://///10.146.0.2/main/projects/portfolio/5_Руководства/руководства%20new/Капитал%23_4.1.2._Раздел_).1.2. настоящего руководства.* 

Если достижение заполнено не корректно, например, не прикреплен подтверждающий документ, тьютор может отправить достижение школьнику на доработку путем установки галочки «Отправить на доработку» в форме редактирования достижения. Такие достижения перемещаются в раздел «Незаполненные достижения», а у школьника в личном кабинете появляется баннер, оповещающий о необходимости перепроверить заполнение карточки достижения.

## **4.2.2. Достижения учащихся (Профи)**

<span id="page-13-0"></span>В данном разделе отображаются все достижения школьников раздела «Профи», прикрепленных к данному куратору (входящих в группу школьников с данным куратором), а именно информация о прохождении школьниками курсов по выбору, профессиональных проб и практик.

Раздел предоставляет следующий функционал:

- добавление, редактирование и удаление информации о прохождении учеником курса по выбору, профессиональной пробы и практики;
- поиск и фильтрация записей;
- одобрение и снятие одобрений достижений.

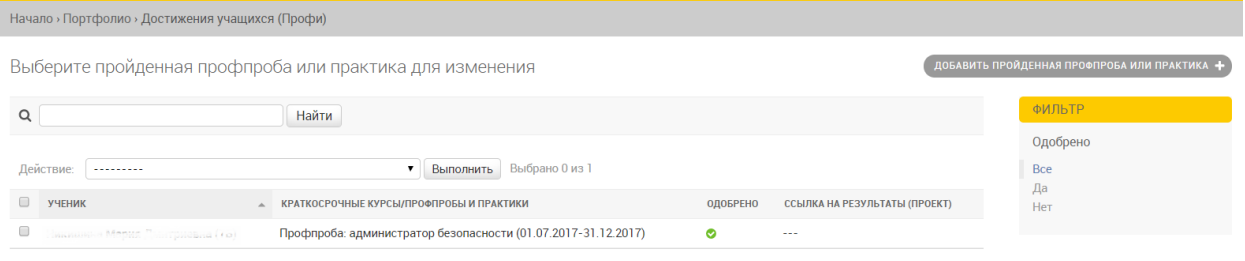

*Рис. 22 Раздел «Достижения учащихся (Профи)»*

В фильтре справа можно выбрать только одобренные и неодобренные достижения.

При добавлении или редактировании записи достижения появляется форма со следующими полями:

Ученик – выбор школьника.

Краткосрочные курсы/профпробы и практики – выбор краткосрочного курса или профробы. Каталог краткосрочных курсов ведет администратор образовательной организации, а каталог профпроб и практик подгружается из системы [http://so.permedu.ru.](http://so.permedu.ru/)

Ссылка на результаты (проект) – в случае с профпробами – ссылка на проект, который является результатом прохождения профессиональной пробы.

Одобрено – отметка об одобрении.

## **4.2.3. Заблокированные портфолио**

<span id="page-13-1"></span>В разделе находится информация о портфолио, заблокированных Департаментом образования для добавления в рейтинг. Портфолио блокируется в том случае, если оно уже находится в рейтинге, но при этом в нем присутствуют некорректно оформленные **одобренные** достижения.

В случае блокировки портфолио необходимо в кратчайшие сроки просмотреть все достижения этого портфолио и исправить все ошибки заполнения (как правило, это неправильный выбор даты или мероприятия, отсутствие подтверждения для мероприятий выше школьного уровня). После исправления ошибок необходимо связаться с Департаментом образования, для того чтобы администратор Департамента

образования повторно проверил портфолио и разблокировал его. После разблокировки портфолио можно снова добавлять в рейтинг.

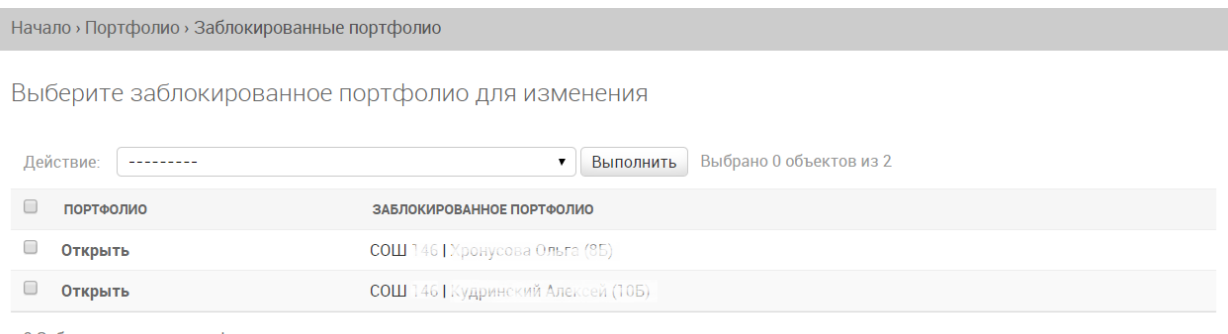

2 Заблокированные портфолио

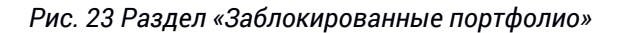

### **4.2.4. Классы**

В разделе находится информация о классах и их кураторах.

<span id="page-14-0"></span>В случае, если текущему пользователю даны права на доступ в административный кабинет образовательной организации – в разделе показываются все классы образовательной организации, в случае если нет – только прикрепленные к данному куратору классы.

Раздел предоставляет следующий функционал:

- фильтрация классов по параллели и литере;
- редактирование списка учеников:
- отображение информации о прогрессе заполнения учениками своих портфолио, количество участвующих в рейтинге.

Начало > Портфолио > Классы

Выберите класс для изменения

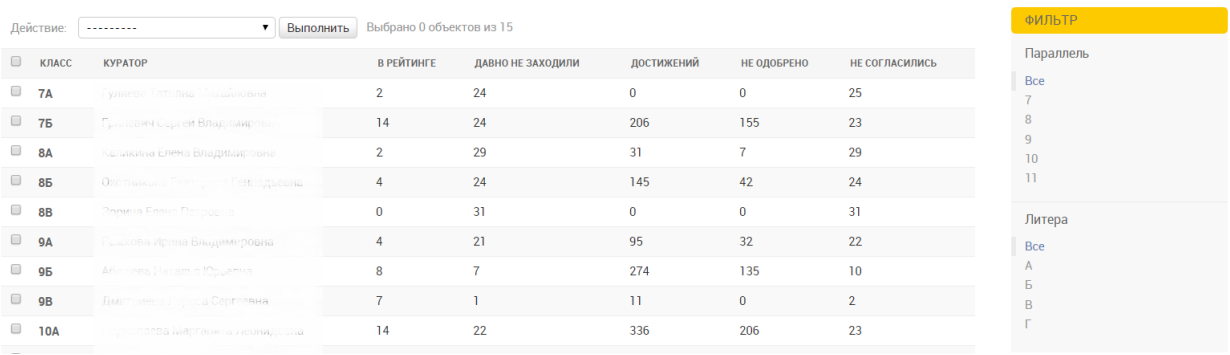

#### *Рис. 24 Раздел «Классы»*

В таблице классов использованы следующие графы:

Класс — название класса;

Куратор — ФИО куратора, закрепленного за данным классом;

В рейтинге — количество учащихся, которые изъявили желание участвовать в рейтингах портфолио;

Давно не заходили — количество учащихся, которые не заходили в течение более чем 30 дней;

Достижений — количество достижений раздела «Капитал», добавленных учениками;

Не одобрено — количество достижений раздела «Капитал», которые по какой-либо причине не были пока одобрены куратором или администратором образовательной организации.

Не согласились — количество учащихся, которые не согласились с политикой обработки персональных данных системы.

В правой части экрана присутствуют фильтры по параллели класса и литере класса.

При нажатии по названию класса открывается форма редактирования класса: В форме присутствуют поля:

Параллель, Литера, Куратор, Образовательная организация.

Внизу формы располагается список учеников со столбцами:

Фамилия, Имя, Отчество, дата рождения, адрес электронной почты.

С помощью признака «Окончили обучение» можно пометить всех учеников класса как выпустившихся из образовательной организации. Просмотреть список учеников, закончивших обучение, и их портфолио можно в разделе «Выпускники».

### **4.2.5. Незаполненные достижения**

Начало - Портфолио - Незаполненные достижения

<span id="page-15-0"></span>В разделе отображаются достижения, импортированные из предыдущего портфолио и карточки которых заполнены не полностью.

Интерфейс раздела совпадает с интерфейсом раздела «Достижения учащихся (Капитал)».

Раздел предоставляет следующий функционал:

- отображение информации о незаполненных полях в каждом достижении;
- редактирование и удаление достижений учеников;
- поиск достижений по ФИО ученика (с помощью поля поиска);
- фильтрация достижений по дате (с помощью шкалы времени)
- фильтрация достижений по признаку одобрения, уровню мероприятий, результату участия, номинации (с помощью панели фильтрации).

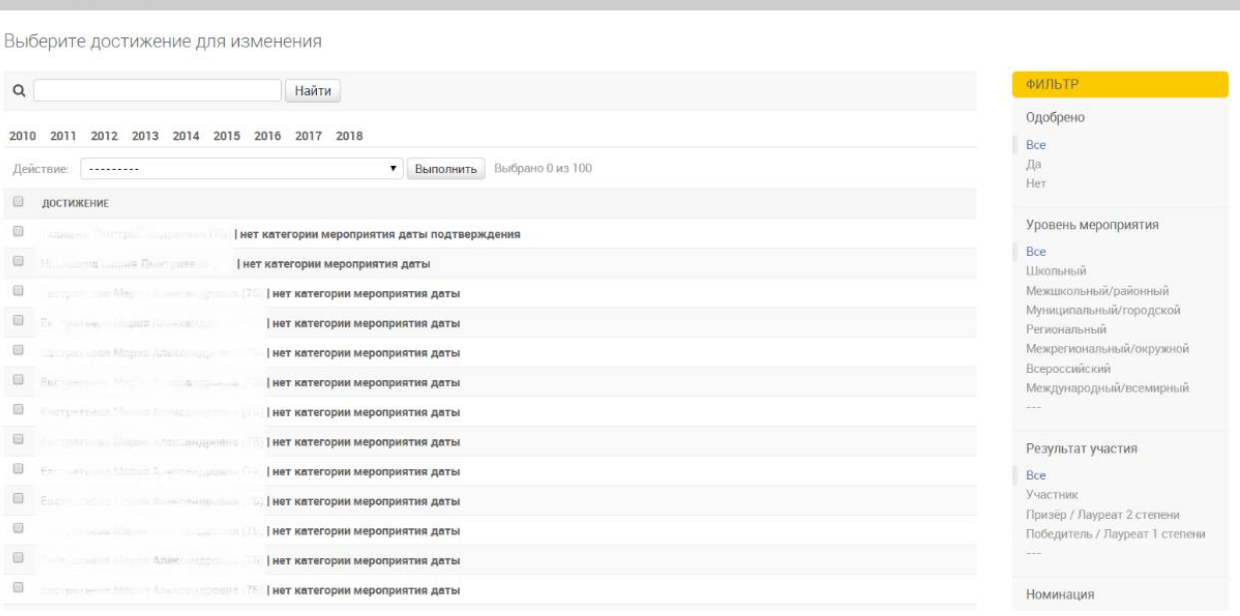

*Рис. 25 Раздел «Незаполненные достижения»*

## <span id="page-15-1"></span>**4.2.6. Рейтинговые таблицы**

В разделе располагается информация о положении школьников в рейтинге.

Раздел предоставляет следующий функционал:

- просмотр позиции в рейтингах каждого ученика;
- фильтрация по типу рейтинга и номинации;
- переход к просмотру портфолио ученика.

В текущей версии системы предусмотрены следующие рейтинги:

- **Общий** рейтинг по всем портфолио города Перми.
- **Общий по номинациям** рейтинг по всем портфолио города Перми в разрезе номинаций.
- **В параллели** рейтинг по всем портфолио города Перми среди учеников данного класса обучения.
- **В параллели по номинациям** рейтинг по всем портфолио города Перми среди учеников данного класса обучения в разрезе номинаций.
- **В школе** рейтинг по всем портфолио в школе.
- **В школе по номинациям** рейтинг по всем портфолио в школе в разрезе номинаций.
- **В классе** рейтинг по всем портфолио в классе.
- **В классе по номинациям** рейтинг по всем портфолио в классе в разрезе номинаций.
- **Золотой резерв** общегородской рейтинг с 8 по 11 класс, в который включаются достижения за последние 366 дней.
- **Золотой резерв по номинациям**  общегородской рейтинг с 8 по 11 класс, в который включаются достижения за последние 366 дней, в разрезе номинаций.

Во всех рейтингах без разреза номинаций учитываются достижения как раздела «Капитал», так и раздела «Профи». В рейтингах с разрезом номинаций учитываются достижения только раздела «Капитал».

В фильтре можно выбрать, например, «Общий» рейтинг – это рейтинг, который подсчитан без разреза номинаций (по всем номинациям сразу). В данный рейтинг включены достижения из раздела «Профи».

В рейтинговой таблице использованы следующие графы:

Рейтинг – название рейтинга;

Ученик – ФИО школьника;

Портфолио – ссылка на портфолио школьника;

Лучший результат – номинация, по которой было набрано наибольшее количество баллов (столбец заполняется только для рейтингов без разреза номинаций);

Номинация – название номинации (столбец заполняется только для рейтингов в разрезе номинаций);

Балл – количество набранных школьником баллов;

Положение – место в соответствующем рейтинге, количество мест всего, а также процент школьников, находящихся ниже данного.

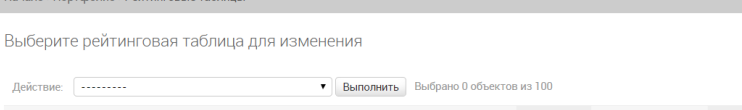

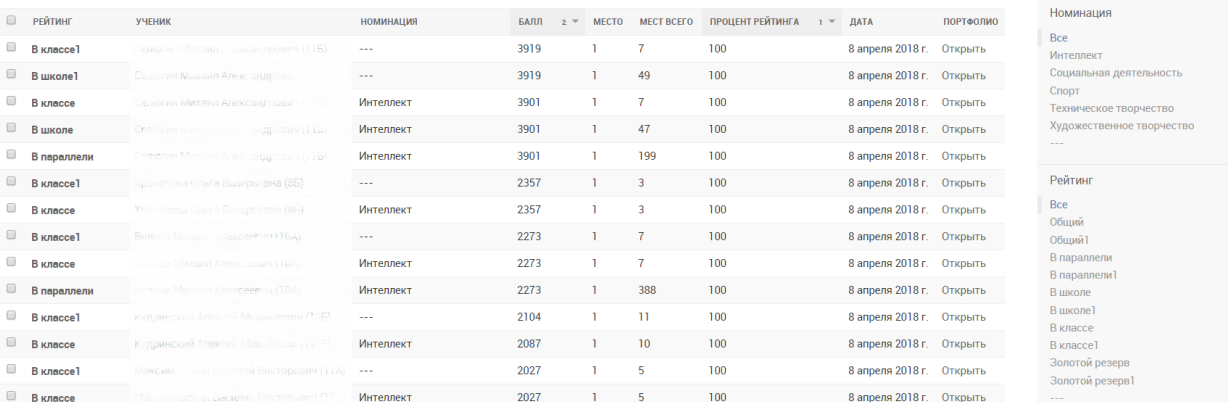

*Рис. 26 Раздел «Рейтинговые таблицы»*

## **4.2.7. Соглашения с бизнес-партнёрами**

<span id="page-17-0"></span>В разделе располагаются соглашения с бизнес-партнёрами, заключенные в рамках проекта «Золотой резерв».

- Раздел предоставляет следующий функционал:
- добавление соглашения;
- редактирование соглашения;
- фильтрация заключенных соглашений по дате с помощью шкалы времени;
- удаление соглашения.

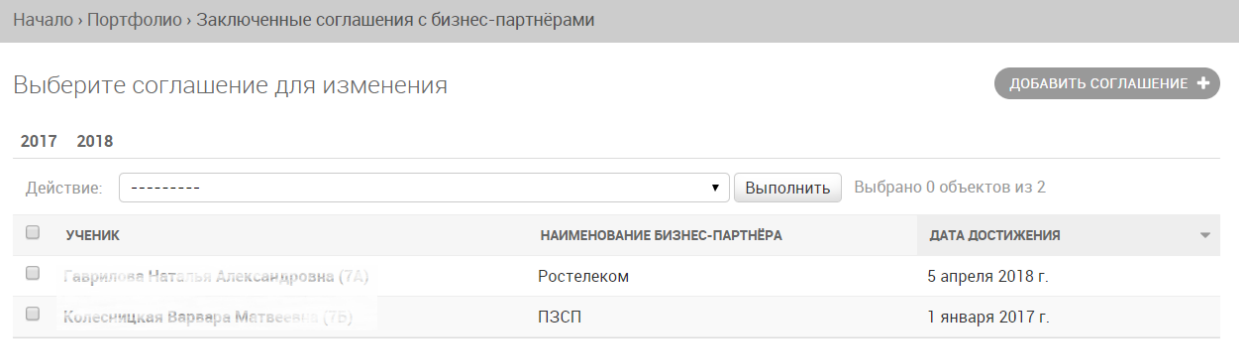

2 Заключенные соглашения с бизнес-партнёрами

*Рис. 27 Раздел «Соглашения с бизнес-партнерами»*

В карточке соглашения присутствуют следующие поля:

Ученик, Наименование бизнес-партнёра, Отзыв, Подтверждающий документ, Дата достижения, Оценка.

В поле отзыва указывается текстовый отзыв бизнес-партнёра, в подтверждающем документе – тот же отзыв, либо первая страница договора.

В поле Дата достижения указывается дата заключения договора.

В поле Оценка – оценка работодателя по десятибалльной системе.

## <span id="page-17-1"></span>**4.2.8. Ученики**

В разделе располагается информация о прикрепленных к куратору школьниках. Раздел предоставляет следующий функционал:

 поиск ученика по ФИО (с помощью поля поиска) и дате рождения (с помощью шкалы времени);

- фильтрация учеников;
- редактирование информации об ученике;
- печать первоначальных паролей учеников (с помощью меню действий);
- сброс пароля на первоначальный (с помощью меню действий).

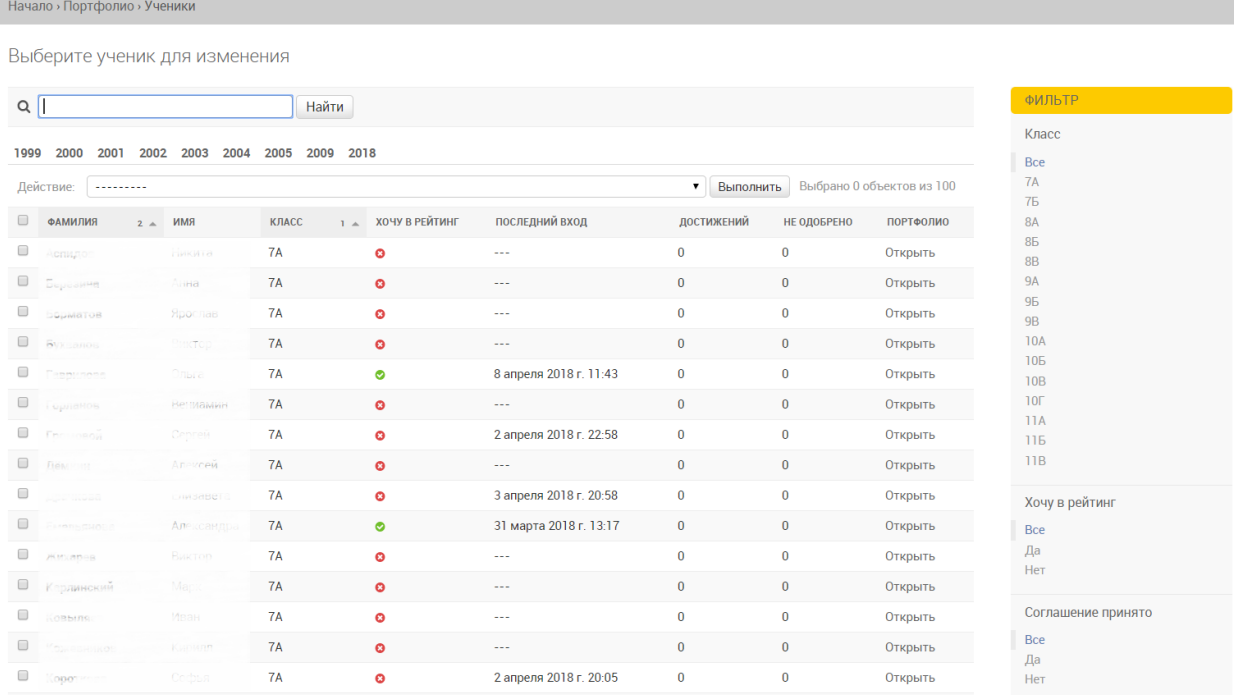

#### *Рис. 28 Раздел «Ученики»*

В качестве групповых действий предусмотрены следующие:

*Удалить выбранных учеников* (удаление возможно, только для ошибочно занесенных учеников, если ученик входил в систему и у него есть заполненные достижения, то удаление невозможно)

*Напечатать начальные пароли*. Для печати паролей необходимо выбрать необходимых школьников, затем выбрать соответствующее действие и нажать кнопку «Выполнить». Автоматически будут сформированы карточки для печати начальных паролей.

*Сбросить пароль на начальный*. В случае, если ученик по какой-либо причине не может войти в систему, либо сменил пароль и забыл его, можно установить заново начальный пароль.

Начальный пароль автоматически создаётся каждому из учеников один раз и навсегда. Ученик сам может изменить пароль, но начальный пароль при этом остается неизменным. Администратор школы и тьютор могут сбросить пароль на начальный, при необходимости заново напечатать карточку начального пароля.

После первого входа в систему пользователям рекомендуется изменить пароль на собственный. Пароли хранятся в системе в зашифрованном виде и никто не сможет их узнать.

Куратору доступны следующие фильтры:

Класс, Хочу в рейтинг, Соглашение принято.

Хочу в рейтинг – поле, которые указывает желает ли школьник принять участие в рейтинге. Это должно быть исключительно добровольным.

Соглашение принято – это поле, указывающее принял ли школьник согласие с политикой работы с персональными данными. Соглашение высвечивается единожды

при входе в личный кабинет. Принятие согласия означает, что школьник, а также его родители (законные представители) ознакомились с данной политикой и согласны с ней.

В случае несогласия ученик не может работать в системе.

В таблице учеников отображаются следующие поля:

Фамилия, Имя, Класс, Хочу в рейтинг, Последний вход, Достижений, Не одобрено, Портфолио.

В графе «Последний вход» отображается дата и время последнего входа пользователя в систему. В графе «Достижений» отображается количество достижений, которые были добавлены или импортированы в систему. В графе «Не одобрено» количество тех из них, которые по какой-либо причине пока не были одобрены тьютором или администратором образовательной организации. В графе «Портфолио» отображается ссылка на портфолио ученика с возможностью просмотреть его достижения, анкету профстратегии и основную информацию о нем.

В карточке ученика отображаются следующие поля:

Фамилия, Имя, Отчество, Дата рождения, Пользователь в системе, Адрес электронной почты, Образовательная организация, Класс, Кем создана запись, Кем изменена запись, Участие в общегородских группах, Не предлагать импорт достижений, Начальный пароль и ссылка на просмотр портфолио.

Поля Фамилия, Имя, Отчество и дата рождения должны быть указаны в точности так, как это указано в паспорте или свидетельстве о рождении (ином документе, удостоверяющем личность).

Поле «Не предлагать импорт достижений» предназначено для выключения предложения импортировать достижения из старой системы. Данный атрибут активируется автоматически после нажатия школьником соответствующей кнопки на баннере, предлагающем импорт, либо после первой попытки импорта.

Участие в общегородских группах – тьютор или администратор школы может указать учеников, которые включены в работу общегородских проектов таких как «Золотой резерв».

#### **4.2.9. Выпусники**

В разделе отображается список учеников, закончивших обучение в образовательной организации. Также в разделе возможно просмотреть портфолио выпустившихся учеников.

### 4.3. Кабинет администратора образовательной организации

Кабинет администратора образовательной организации имеет следующие разделы:

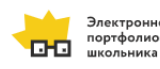

#### Портфолио

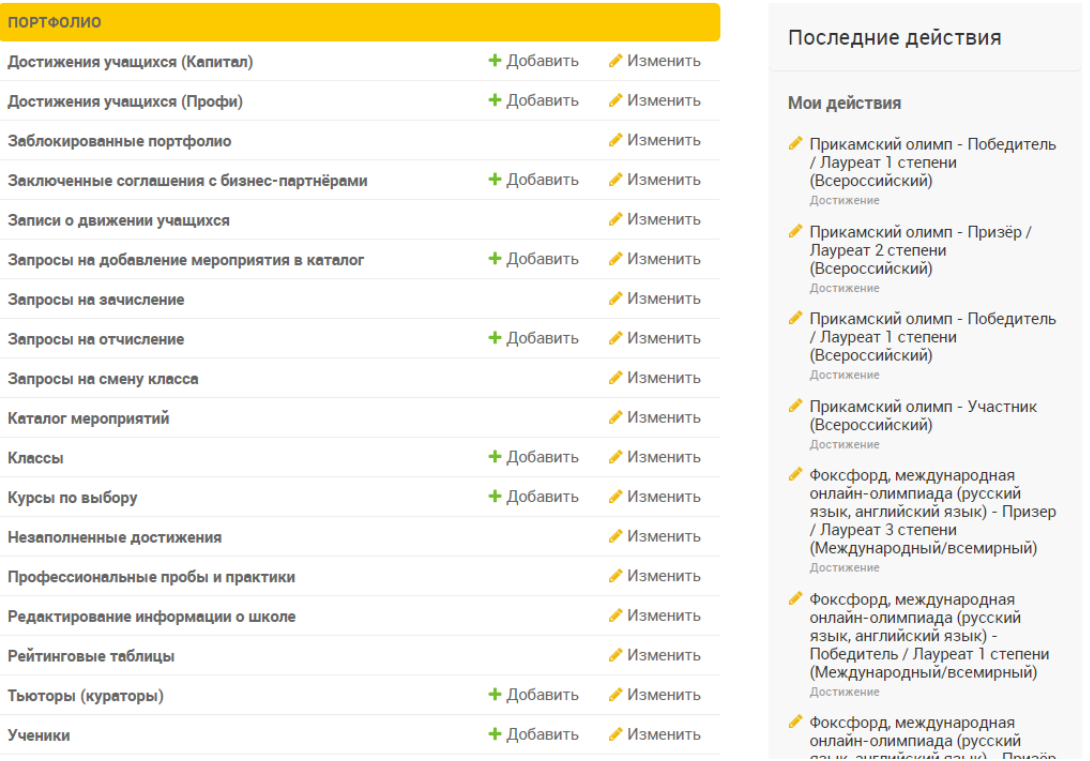

*Рис. 29 Интерфейс рабочего места школы*

#### **4.3.1. Достижения учащихся (Капитал)**

Раздел предназначен для просмотра, одобрения и добавления записей о результатах участия школьников в различных мероприятиях.

*Подробнее об интерфейсе данного раздела см. [в п. 4](#page-10-0).2.1. настоящего руководства.* 

#### **4.3.2. Достижения учащихся (Профи)**

Раздел предназначен для просмотра, одобрения и добавления записей о прохождении школьниками краткосрочных курсов, профпроб и практик.

*Подробнее об интерфейсе данного раздела см. [в п. 4](#page-13-0).2.2. настоящего руководства.* 

#### **4.3.3. Заблокированные портфолио**

Раздел предназначен для отображения информации о портфолио, заблокированных Департаментом образования.

*Подробнее об интерфейсе данного раздела см. [в п. 4](#page-13-1).2.3. настоящего руководства.* 

### **4.3.4. Заключенные соглашения с бизнес-партнёрами**

Раздел предназначен для просмотра, редактирования, добавления и удаления записей о заключенных соглашениях с бизнес-партнёрами в рамках проекта Департамента образования «Золотой резерв».

*Подробнее об интерфейсе данного раздела см. в п[. 4.2.7.](#page-17-0) настоящего руководства.* 

## **4.3.5. Разделы «Записи о движении учащихся», «Запросы на отчисление», «Запросы на зачисление», «Запросы на смену класса»**

Разделы содержат информацию о всех типах записей о движении учащихся.

В разделе «Записи о движении учащихся» отображаются записи о факте смене образовательной организации или классного коллектива.

Портфолио школьника привязано к ученику. Недопустимо удаление портфолио при переходе учащегося в другую образовательную организацию, так как в этом случае портфолио в новой образовательной организации пришлось бы формировать заново.

В связи с этим создан механизм, позволяющий ученику или образовательной организации создать запрос на отчисление учащегося.

Например, если ученик меняет одно учебное заведение (школа № 1) на другое (школа № 2), то либо самому школьнику, либо администратору школы № 1 необходимо оформить заявку на отчисление из школы. В случае если заявку оформляет ученик, она должна быть одобрена школой № 1, если оформляется школой, то одобрения не требуется.

В разделе «Запросы на отчисление» отображаются заявки на перевод школьников в другие образовательные организации, требующие одобрения. Также раздел позволяет создать заявку на отчисление от имени образовательной организации;

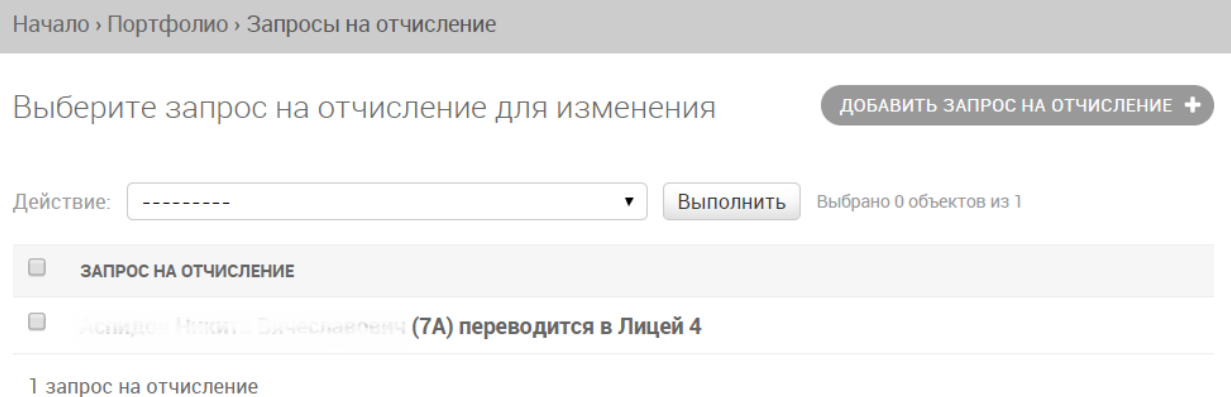

*Рис. 30 Раздел «Запросы на отчисление»*

Чтобы подтвердить отчисление, необходимо в карточке редактирования заявки установить галочку «Одобрено отчисление». Одобренные заявки исчезают из списка запросов на отчисление.

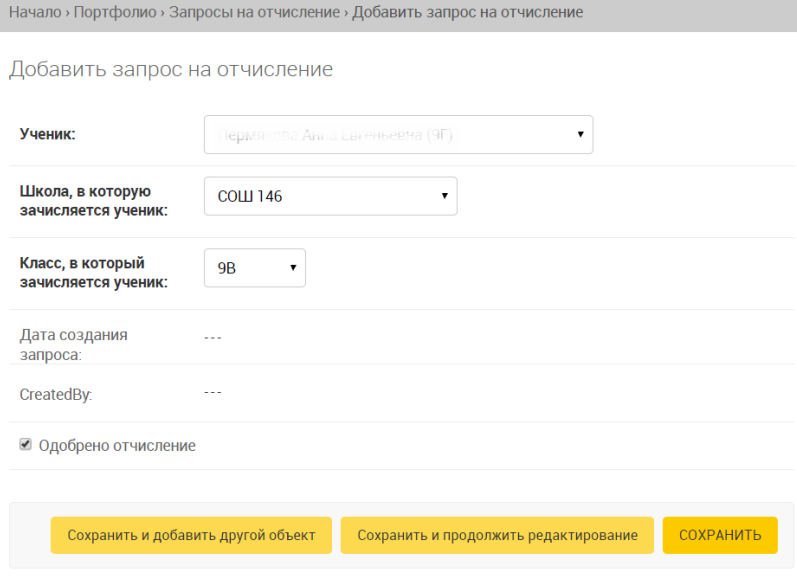

*Рис. 31 Карточка редактирования запроса на отчисление*

После одобрения заявки на отчисление, она попадает в раздел «Запросы на зачисление» школы № 2. Администратор той школы принимает решение либо одобрить заявку, либо не одобрять.

Чтобы подтвердить перевод школьника в данную образовательную организацию, необходимо одобрить запрос путем установки галочки «Одобрено зачисление». При этом создается соответствующая запись о переводе в разделе «Записи о движении учащихся». Одобренные заявки исчезают из списка запросов на зачисление.

В момент одобрения заявки на зачисление ученик переходит в ту образовательную организацию и в тот класс, который был указан в заявке.

Запрос на смену класса появляется в случае оформления данного запроса самим учащимся в случае смены его классного коллектива внутри одной образовательной организации. Чтобы подтвердить перевод школьника в другой класс, необходимо одобрить запрос путем установки галочки «Одобрено». При этом создается соответствующая запись о переводе в разделе «Записи о движении учащихся». Одобренные заявки исчезают из списка запросов на смену класса.

#### **4.3.6. Запросы на добавление мероприятия в каталог**

В разделе отображаются заявки на добавление мероприятий, поступившие от школьников из их собственных личных кабинетов.

Система предусматривает возможность добавления заявки на включение мероприятия в каталог мероприятий из личного кабинета школьника и непосредственно из кабинета администратора образовательной организации. Для того, чтобы мероприятие появилось в общем каталоге мероприятий, заявка предварительно должна быть одобрена образовательной организацией. Затем заявка рассматривается Департаментом образования, мероприятию присваивается базовая единица (балл).

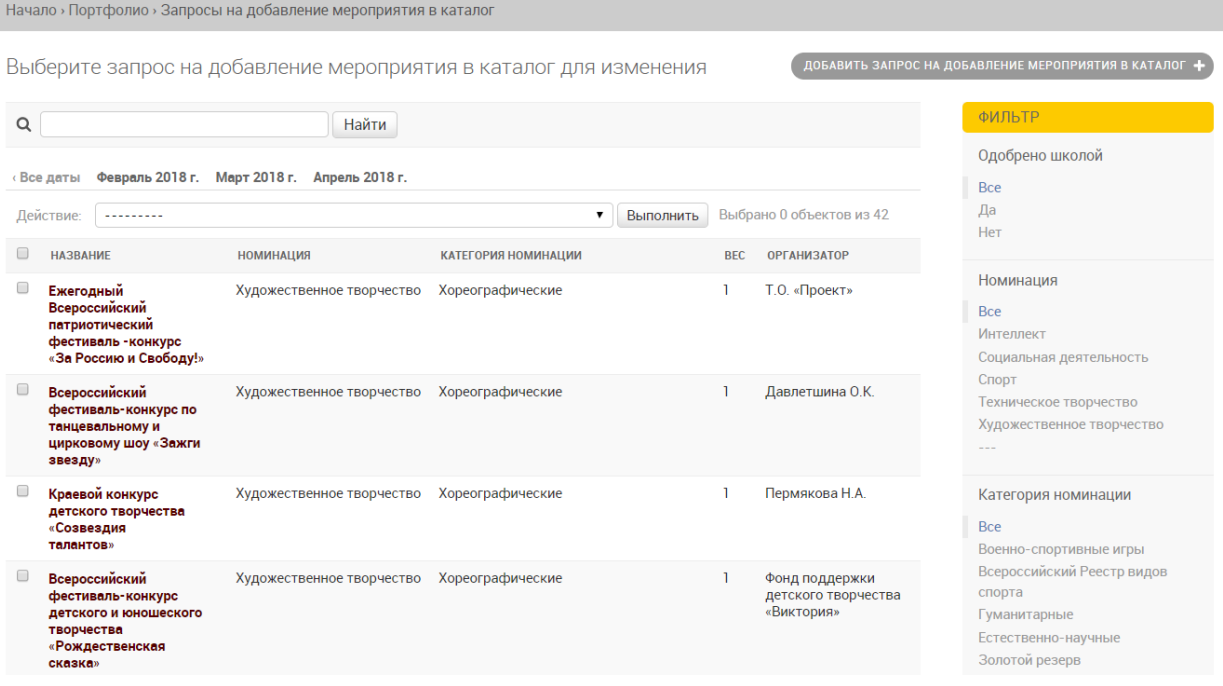

*Рис. 32 Раздел «Запросы на добавление мероприятия в каталог»*

Раздел предоставляет следующий функционал:

- редактирование, одобрение и удаление заявок на добавление мероприятий, поступившие от учеников;
- создание заявок на добавление мероприятий от имени образовательной организации;

 фильтрация заявок по названию мероприятия (с помощью поля поиска), по дате создания заявки (с помощью календарной ленты), по номинации и категории мероприятия и др. с помощью панели фильтрации.

В случае добавления заявки школьником, она должна пройти предварительное одобрение в образовательной организации.

Заведомо некорректную или дублирующую заявку (если запрашиваемое мероприятие уже присутствует [в каталоге мероприятий\)](#page-23-0) можно удалить.

Одобрить заявку можно либо с помощью действия «Одобрить …», либо путем установки галочки «Одобрено школой» в карточке редактирования мероприятия. Одобренные заявки поступают на дальнейшее одобрение Департаменту образования и исчезают из списка запросов.

Перед одобрением необходимо проверить наличие всех необходимых полей: Номинация, Категория, Название.

Номинация и категория выбираются исходя из характера мероприятия.

*Подробнее о категориях мероприятий можно прочесть в <u>п. 4.1.2.</u> настоящего руководства.* 

Также необходимо указать место проведения мероприятия, организатора мероприятия в соответствии с положением о мероприятии (если доступно), ссылку на официальный сайт мероприятия, выбрать все уровни на которых проводится это мероприятие, характер индивидуальности участия в данном мероприятии, тип участия в мероприятии. Например, если проверка работ была произведена удаленно, но задания писались очно под наблюдением, то это дистанционный формат проведения, если без наблюдения, то это заочный. Очный формат предусматривает и написание, и проверку на месте проведения.

Необходимо также выбрать предметы школьной программы, которые соответствуют профилю данного мероприятия. Предметы должны соответствовать категории мероприятия — недопустимо указывать мероприятия по английскому языку в разделе, например, гуманитарных мероприятий, так как английский язык филологическая категория.

Правильное заполнение карточки мероприятия способствует положительному решению об одобрении данной карточки Департаментом образования.

*Подробнее о категориях мероприятий можно прочесть [в п. 4](file://///10.146.0.2/main/projects/portfolio/5_Руководства/руководства%20new/Капитал%23_4.1.2._Раздел_).1.2. настоящего руководства.* 

#### **4.3.7. Каталог мероприятий**

<span id="page-23-0"></span>В разделе отображается список мероприятий, которые могут использованы для категоризации достижений школьников в разделе «Капитал».

Раздел предоставляет следующий функционал:

- поиск мероприятия по названию;
- фильтрация списка мероприятий по номинации, категории;
- просмотр карточки мероприятия.

Начало » Портфолио » Каталог мероприятий

Выберите мероприятие для изменения

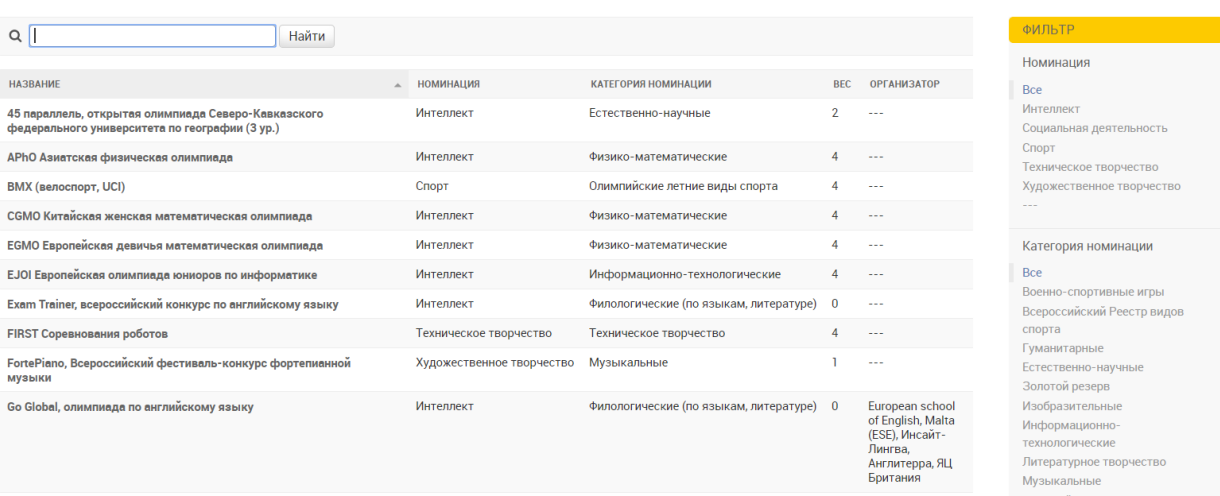

*Рис. 33 Раздел «Каталог мероприятий»*

## **4.3.8. Классы**

Раздел предназначен для просмотра, редактирования, добавления и удаления записей о классных коллективах образовательной организации или групп в образовательной организации.

Раздел позволяет назначить любому классу куратора из перечня кураторов образовательной организации.

В случае необходимости задать нескольких кураторов для одного класса, необходимо разделить класс на несколько классов, переводя учащихся. Каждому из классов в таком случае назначить отдельного куратора. Например, в 10А классе должно быть два куратора, для части учащихся один, а для части другой. Можно разделить класс на 10А1 и 10А2, переведя в них учащихся. При этом за каждым из классов закрепить своего куратора.

В случае необходимости курирования одним куратором нескольких классов  $-$  его можно назначить на все необходимые классы без дополнительных действий.

С помощью признака «Окончили обучение» можно пометить всех учеников класса как выпустившихся из образовательной организации. Просмотреть список учеников, закончивших обучение, и их портфолио можно в разделе «Выпускники».

*Подробнее об интерфейсе данного раздела см. [в п. 4](#page-14-0).2.4. настоящего руководства.* 

## **4.3.9. Курсы по выбору**

Раздел предназначен для ведения списка курсов по выбору, проводимых образовательной организацией и предоставляет следующий функционал:

- добавление курса по выбору, в том числе с одновременным указанием списка учеников;
- редактирование курса по выбору, в том числе списка учеников, прошедших курс;
- поиск курса по названию (с помощью поля поиска) и дате проведения (с помощью календарной ленты);
- удаление курса по выбору (удаление курса невозможно, если к нему прикреплены ученики).

После добавления курсов в каталог, они будут доступны для выбора школьнику в разделе «Профи». Профессиональные пробы и практики, в отличие от курсов по выбору,

невозможно внести через интерфейс администратора образовательной организации они автоматически заносятся в систему из информационной системы [http://so.permedu.ru.](http://so.permedu.ru/)

Обязательными атрибутами курсов по выбору являются: название, дата начала, дата окончания, место проведения и общая нагрузка (в часах). Также можно выбрать предметы школьной программы, которые связаны с тематикой курсов.

#### **4.3.10. Незаполненные достижения**

В разделе отображаются достижения, импортированные из предыдущего портфолио. Помимо ФИО школьника и класса отображается также информация о тех полях, информация о которых отсутствует в карточке достижения.

*Подробнее об интерфейсе данного раздела см. [в п. 4](#page-15-0).2.5. настоящего руководства.* 

#### **4.3.11. Профессиональные пробы и практики**

В разделе отображаются профессиональные пробы и практики, импортированные из системы [http://so.permedu.ru](http://so.permedu.ru/). Раздел допускает редактирование информации о профессиональной пробе.

Раздел предоставляет следующий функционал:

- просмотр списка профпроб и практик, поиск по названию (с помощью поля поиска) и дате проведения (с помощью календарной ленты);
- редактирование профпробы/практики, в том числе списка учеников, прошедших профпробу/практику.

### **4.3.12. Редактирование информации о школе**

В разделе отображается информация об образовательной организации.

В строчке с названием образовательной организации отображаются также следующие графы: городской район, количество портфолио (портфолио, в котором прикреплены достижения), % портфолио с 8 по 11 классы, количество достижений, последний вход в систему администратора образовательной организации, количество тьюторов, внесённых в систему.

При нажатии на название школы, открывается карточка образовательной организации.

Карточка имеет следующие поля:

Название. Название должно быть максимально кратким, но в то же время должно обеспечивать возможность однозначной идентификации образовательной организации. Например, СОШ 146.

Полное название. Полное название должно совпадать с Уставом образовательной организации.

Городской район. Указывается район города Перми, к которому функционально отнесена образовательная организация. Не всегда совпадает с фактическим местоположением.

Тип образовательной организации.

Специализация, углубленное изучение предметов. Указывается углубленное изучение предметов в соответствии с Уставом.

Юридический адрес. В соответствии с записью в ЕГРЮЛ.

Широта и долгота основного здания (данная информация будет использована в геовизуализации на сайте).

Адрес электронной почты. Данная информация будет использована для отправки официальных уведомлений из системы.

Официальный сайт: указывается официальный сайт образовательной организации.

Пользователь с правами администрирования в системе: указывается имя пользователя, который имеет доступ в административный интерфейс школы.

#### **4.3.13. Рейтинговые таблицы**

В разделе располагается информация о положении в рейтингах учеников школы. *Подробнее об интерфейсе данного раздела см. [в п. 4](#page-15-1).2.6. настоящего руководства.* 

### **4.3.14. Тьюторы (кураторы)**

Раздел предназначен для управления списком тьюторов (кураторов) образовательной организации и предоставляет следующий функционал:

- добавление тьютора (при этом автоматически генерируется имя пользователя и первоначальный пароль для входа в систему);
- редактирование информации о тьюторе;
- предоставление тьютору доступа в кабинет образовательной организации (при этом тьютор сможет выполнять все действия, доступные администратору образовательной организации);
- удаление тьютора;
- печать первоначальных паролей тьюторов (с помощью меню действий). В качестве групповых действий для пользователей предусмотрены следующие: *Удалить выбранных тьюторов*

*Напечатать начальные пароли*. Для печати паролей необходимо выбрать необходимых тьюторов, затем выбрать соответствующее действие и нажать кнопку «Выполнить». Автоматически будут сформированы карточки для печати начальных паролей.

*Сбросить пароль на начальный*. В случае, если тьютор по какой-либо причине не может войти в систему, либо сменил пароль и забыл его, можно установить заново начальный пароль.

## **4.3.15. Ученики**

Раздел позволяет добавлять, удалять, редактировать информацию об учащихся образовательной организации.

*Подробнее об интерфейсе данного раздела см. [в п. 4](#page-17-1).2.8. настоящего руководства.* 

#### **4.3.16. Выпускники**

В разделе отображается список учеников, закончивших обучение в образовательной организации. Также в разделе возможно просмотреть портфолио выпустившихся учеников.

С помощью действия «Вернуть выпускников» можно вновь пометить одного или нескольких учеников как продолжающих обучение в образовательной организации.

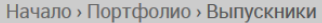

### Выберите выпускник для изменения

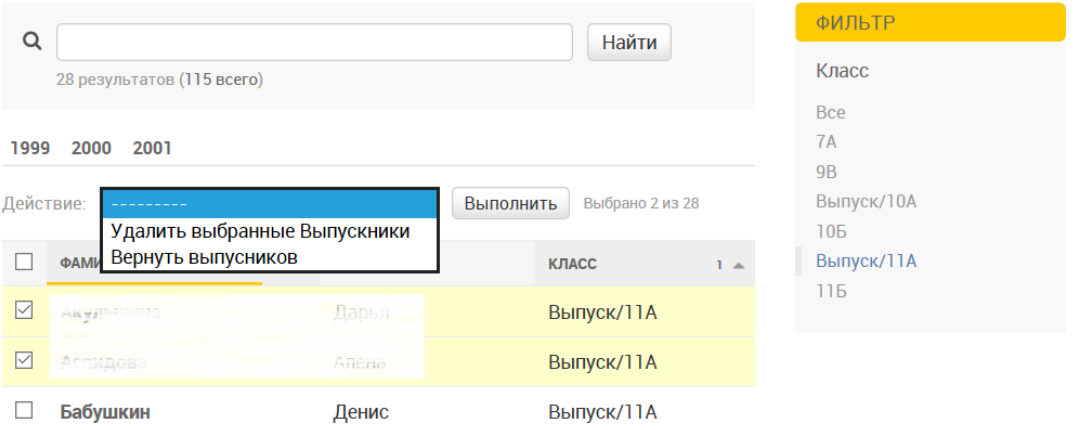

*Рис. 34 Раздел «Выпускники»*